# AI Powered Speech Analytics for Amazon Connect **Implementation Guide**

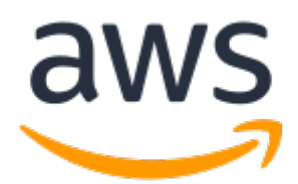

### **AI Powered Speech Analytics for Amazon Connect: Implementation Guide**

Copyright © Amazon Web Services, Inc. and/or its affiliates. All rights reserved.

Amazon's trademarks and trade dress may not be used in connection with any product or service that is not Amazon's, in any manner that is likely to cause confusion among customers, or in any manner that disparages or discredits Amazon. All other trademarks not owned by Amazon are the property of their respective owners, who may or may not be affiliated with, connected to, or sponsored by Amazon.

### **Table of Contents**

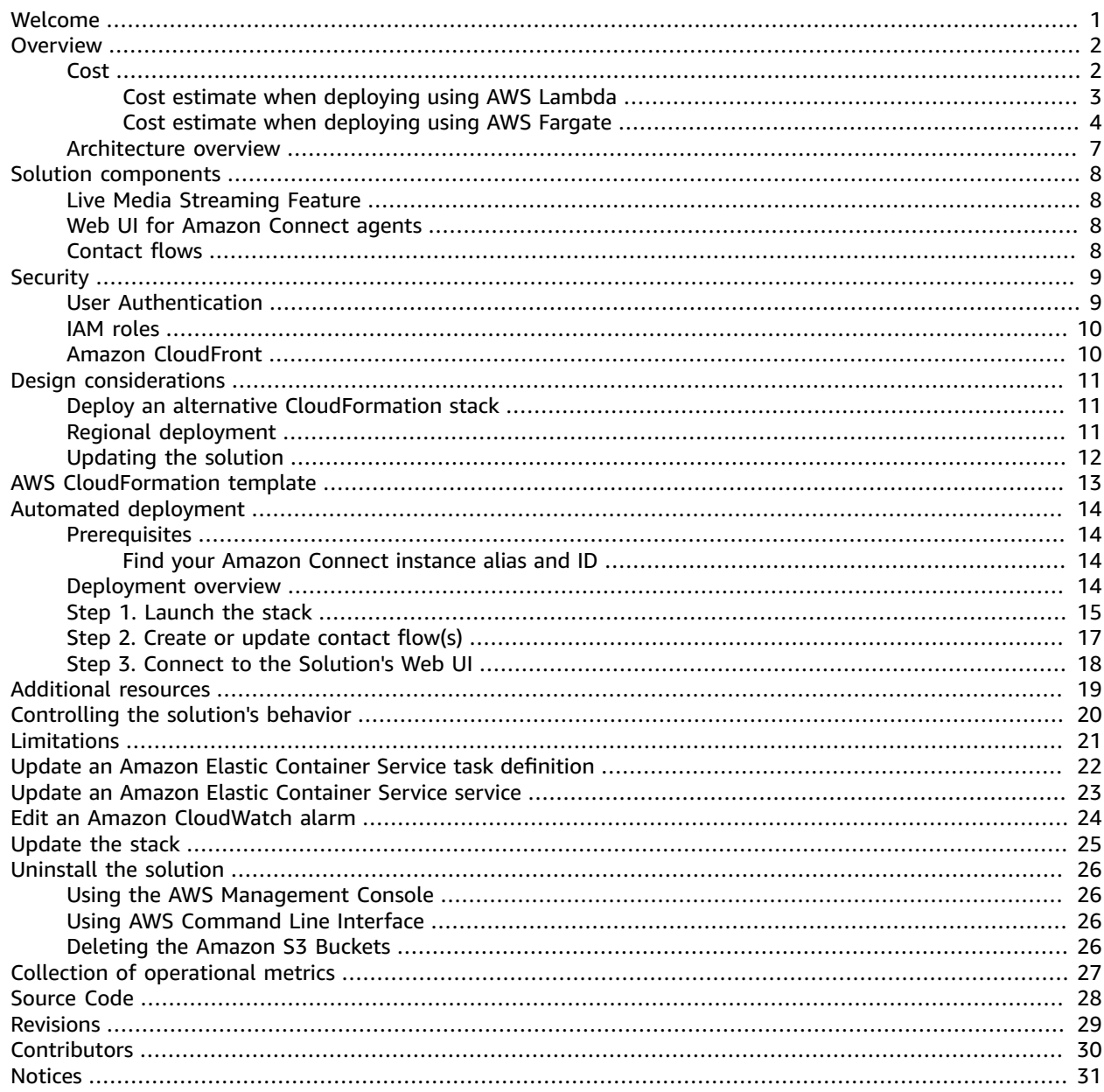

# <span id="page-3-0"></span>Use AWS artificial intelligence services to transcribe, translate, and analyze your customer interactions

Publication date: *June 2019 ([last update](#page-31-0) (p. [29\):](#page-31-0) May 2021)*

This implementation guide discusses architectural considerations and configuration steps for deploying the AI Powered Speech Analytics for Amazon Connect solution on the Amazon Web Services (AWS) Cloud. It includes a link to an AWS [CloudFormation](https://aws.amazon.com/cloudformation/) template and instructions for manual steps to launch, configure, and run the AWS security, compute, storage, and other services required to deploy this solution on AWS, and using AWS best practices for security and availability.

The guide is intended for IT infrastructure architects, administrators, and DevOps professionals who have practical experience architecting on the AWS Cloud.

## <span id="page-4-0"></span>**Overview**

The AI Powered Speech Analytics for Amazon Connect solution provides customer insights in real time, helping agents and supervisors better understand and respond to customer needs. Using this solution, contact center agents can focus on the caller and track customer sentiment to resolve issues more effectively, improving the overall customer experience. Supervisors can review the call data, analyze the information, and provide timely feedback to agents. This solution includes pre-trained AWS artificial intelligence (AI) services that help you to transcribe, translate, and analyze each customer interaction in Amazon [Connect,](https://aws.amazon.com/connect/) and presents this information to assist contact center agents during their conversations

This solution uses the following AWS services:

- Amazon [Transcribe](https://aws.amazon.com/transcribe/) to perform real-time speech recognition and create a high-quality text transcription of each call into text.
- Amazon [Comprehend](https://aws.amazon.com/comprehend/) to analyze the interaction, detect the sentiment of the caller, and identify keywords and phrases in the conversation.
- Amazon [Translate](https://aws.amazon.com/translate/) to translate the conversation into an agent's preferred language.

You can use the transcribed information with your knowledge management and customer relationship management (CRM) systems to suggest responses or recommended solutions to better respond to the caller's needs. Additionally, this solution stores the original audio files and conversation transcripts for later review or analysis.

This guide provides infrastructure and configuration information for planning and deploying this solution in the AWS Cloud.

## <span id="page-4-1"></span>Cost

You are responsible for the cost of the AWS services used while running this solution. As of March 2021, the cost for running this solution with default settings in the US East (N. Virginia) Region (excludes free tier) for a five-minute call is approximately **\$0.15 for the call and \$0.06 per day for the Direct Inward Dial (DID) number** for Amazon Connect.

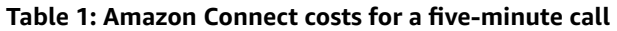

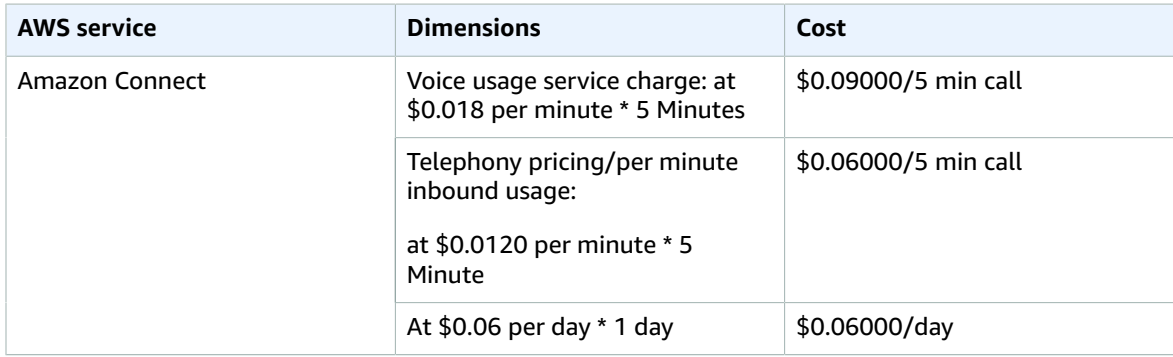

The additional costs for the five-minute call when deploying the AWS CloudFormation template using the default configuration (AWS Lambda) and other AWS services is approximately **\$0.67 for the call**. Refer to Table 2 for a cost breakdown.

If deploying the template using the alternative [configuration \(p. 11\)](#page-13-1) (AWS Fargate), the cost for the five-minute call is approximately **\$1.06 for the call**. Refer to Table 3 for a cost breakdown. These cost estimates assume the solution processes 180 words per minute and two segments (customer and agent) per minute.

### <span id="page-5-0"></span>Cost estimate when deploying using AWS Lambda

By default, this solution deploys with AWS Lambda to process the audio from customer calls. Besides Amazon Connect costs provided in Table 1, the following table provides example costs based on a fiveminute call for the other AWS services needed to run the solution.

### **Table 2: Cost estimate using AWS Lambda**

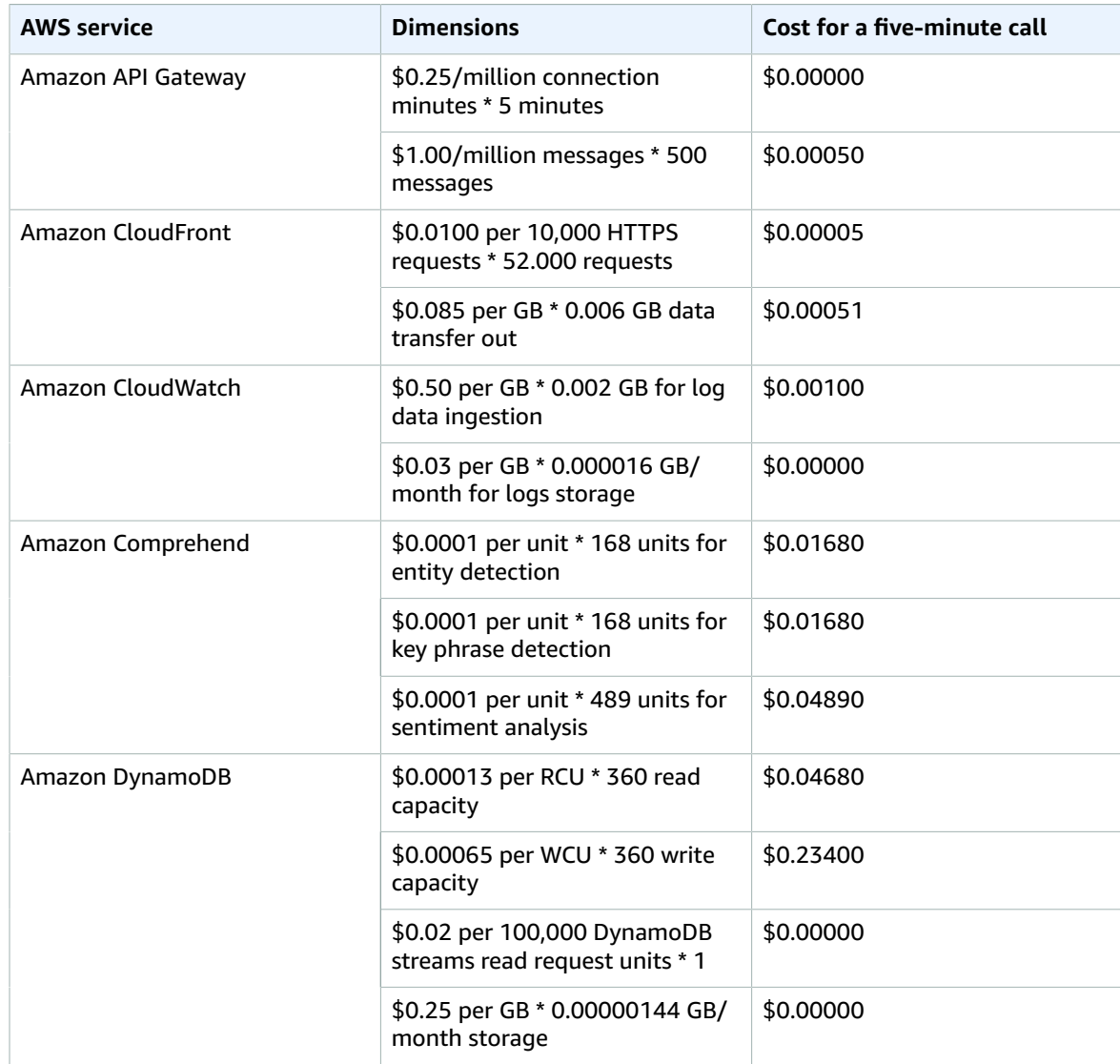

### AI Powered Speech Analytics for Amazon Connect Implementation Guide Cost estimate when deploying using AWS Fargate

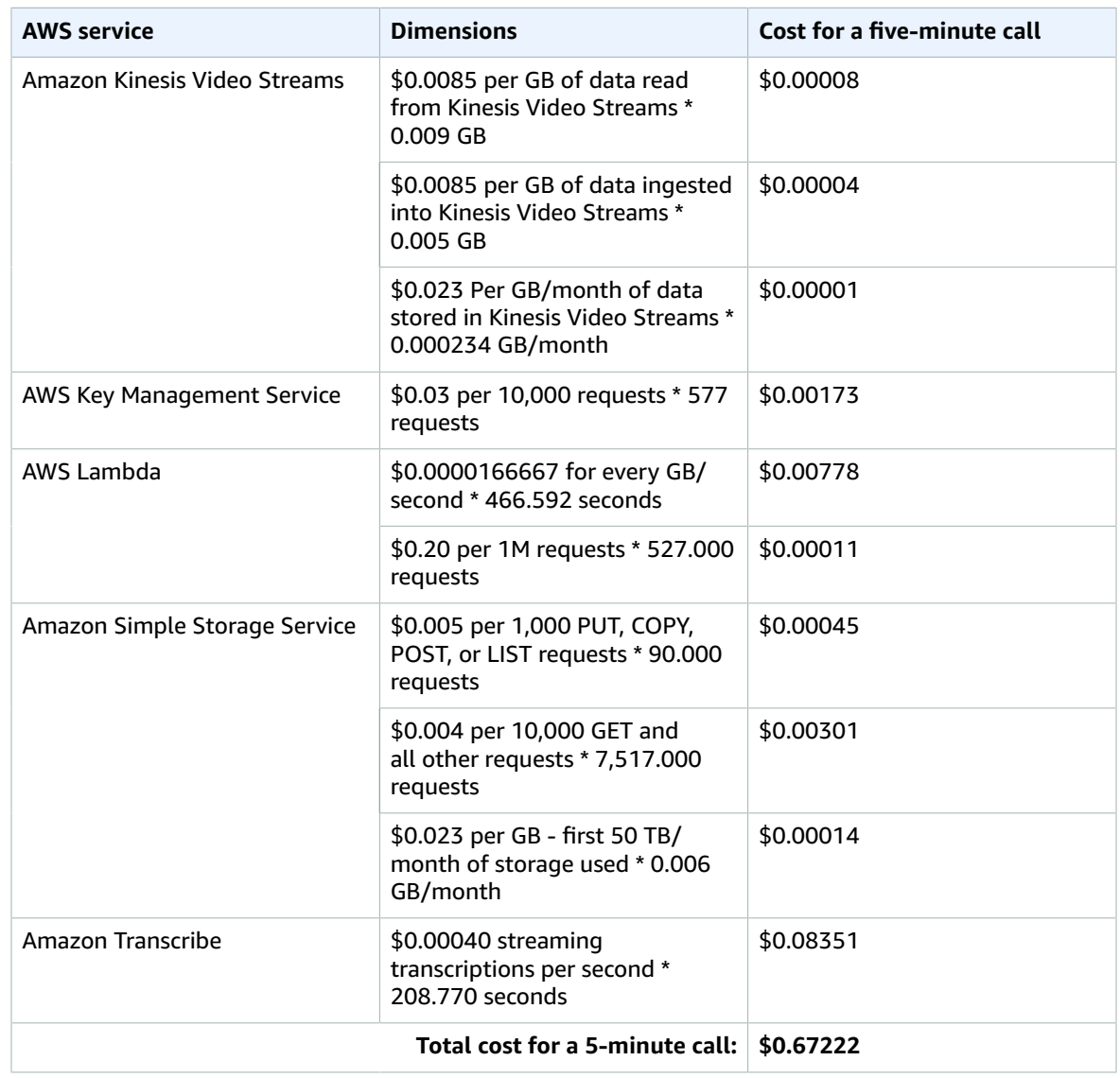

### **Important**

Different AWS services have different units of measurement for determining a cost estimate. As a result, do **NOT** multiply the example call time in this example cost breakdown table to calculate an estimate for longer calls. We recommend creating a [budget](https://docs.aws.amazon.com/awsaccountbilling/latest/aboutv2/budgets-create.html) through [AWS](http://aws.amazon.com/aws-cost-management/aws-cost-explorer/) Cost [Explorer](http://aws.amazon.com/aws-cost-management/aws-cost-explorer/) to help manage costs.

### <span id="page-6-0"></span>Cost estimate when deploying using AWS Fargate

This solution provides an alternative deployment configuration using AWS Fargate to process the audio from customer calls. Besides Amazon Connect costs provided in Table 1, the following table provides example costs based on a five-minute call for the other AWS services needed to run the solution.

### **Table 3: Cost estimate using AWS Fargate**

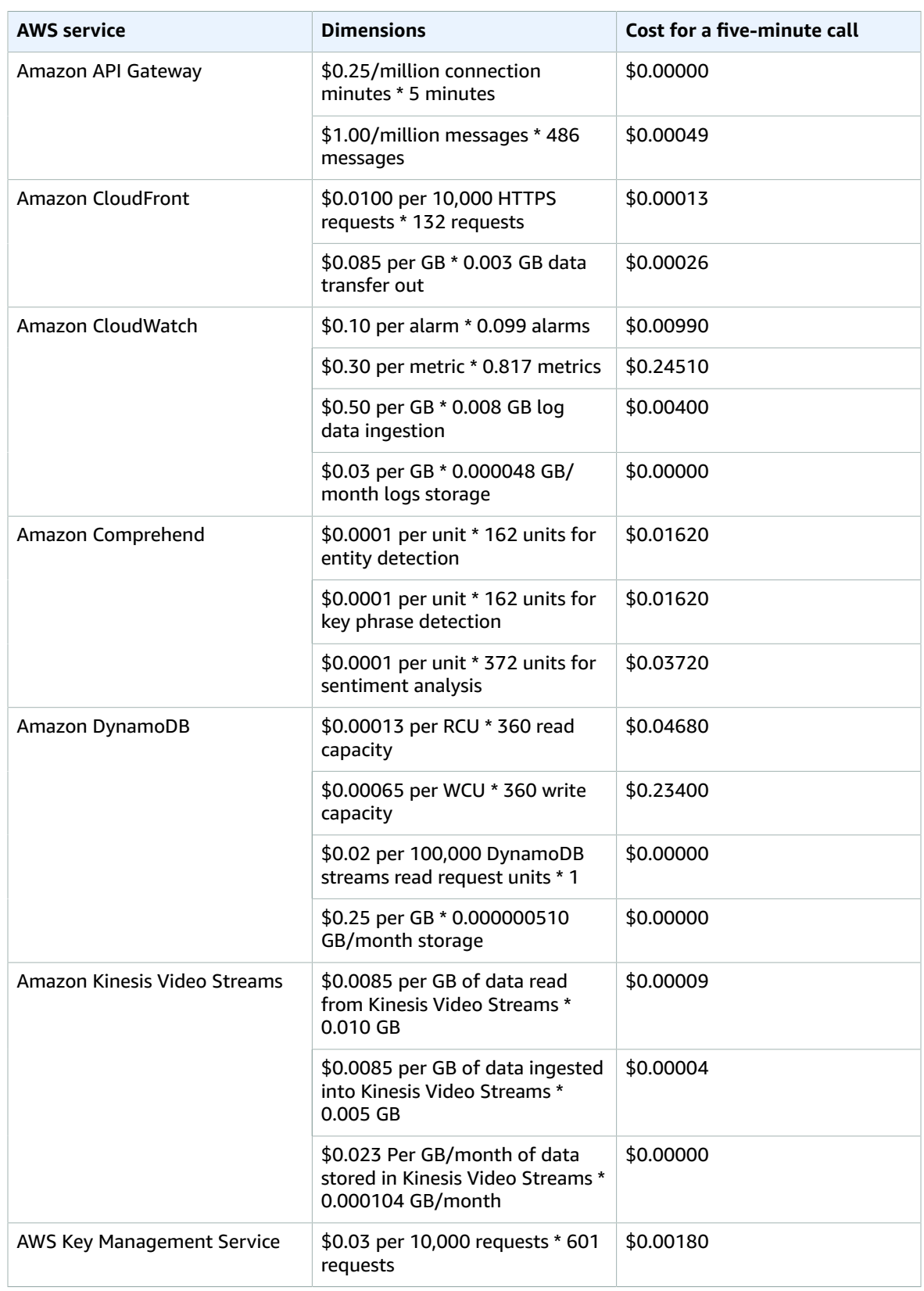

### AI Powered Speech Analytics for Amazon Connect Implementation Guide Cost estimate when deploying using AWS Fargate

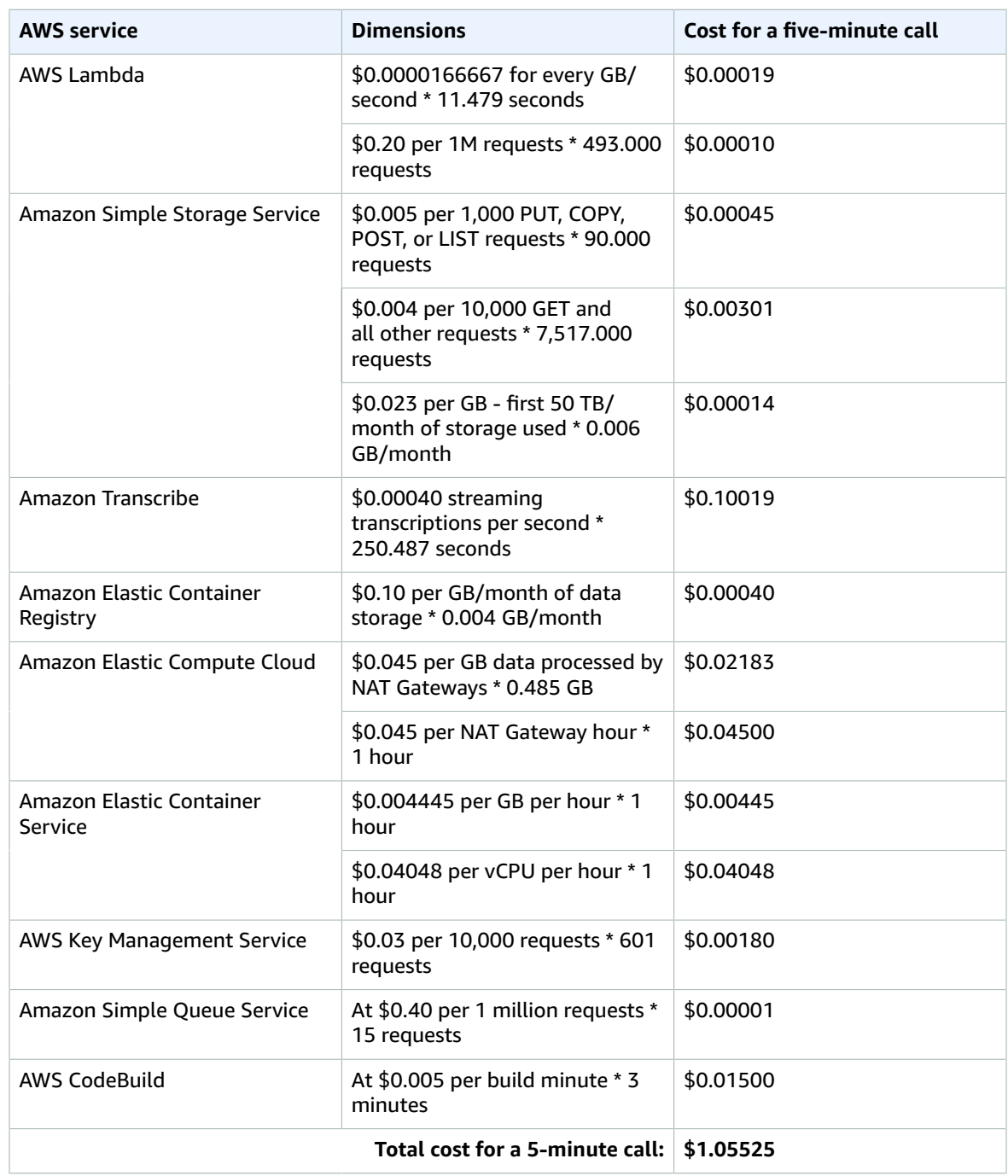

### **Important**

Different AWS services have different units of measurement for determining a cost estimate. As a result, do **NOT** multiply the example call time in this example cost breakdown table to calculate an estimate for longer calls. We recommend creating a [budget](https://docs.aws.amazon.com/awsaccountbilling/latest/aboutv2/budgets-create.html) through [AWS](http://aws.amazon.com/aws-cost-management/aws-cost-explorer/) Cost [Explorer](http://aws.amazon.com/aws-cost-management/aws-cost-explorer/) to help manage costs.

Prices are subject to change. For full details, refer to the pricing webpage for each AWS service you will be using in this solution.

## <span id="page-9-0"></span>Architecture overview

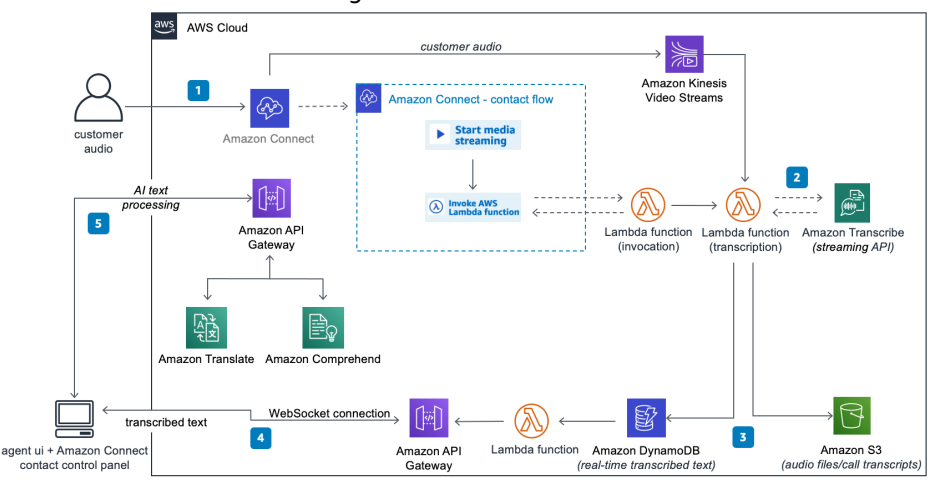

Deploying this solution builds the following environment in the AWS Cloud.

#### **Figure 1: AI Powered Speech Analytics for Amazon Connect architecture on AWS**

This solution extends your existing Amazon Connect environment by deploying the AWS services necessary to transcribe, translate, and analyze customer interactions.

- 1. When a customer calls into your Amazon Connect call center, their call progresses through a [contact](https://docs.aws.amazon.com/connect/latest/adminguide/concepts-contact-flows.html) [flow](https://docs.aws.amazon.com/connect/latest/adminguide/concepts-contact-flows.html). In the contact flow, the Start media [streaming](https://docs.aws.amazon.com/connect/latest/adminguide/start-media-streaming.html) contact block captures customer audio. Then the Invoke AWS Lambda [function](https://docs.aws.amazon.com/connect/latest/adminguide/invoke-lambda-function-block.html) contact block activates the invocation AWS [Lambda](http://aws.amazon.com/lambda/) function. As the call runs, the customer audio is streamed in real time to Amazon Kinesis Video [Streams.](http://aws.amazon.com/kinesis/video-streams)
- 2. The transcription Lambda function consumes the audio stream and uses Amazon Transcribe to convert the audio into text.
- 3. The transcription Lambda function then stores the transcript segments and contact ID in an [Amazon](http://aws.amazon.com/dynamodb/) [DynamoDB](http://aws.amazon.com/dynamodb/) table. After the call ends, the captured transcripts will be uploaded to the solutioncreated [Amazon](http://aws.amazon.com/s3/) Simple Storage Service (Amazon S3) bucket, with the Amazon S3 location added as an attribute to the Amazon Connect contact trace record. Contact center supervisors can mine the contact trace records for additional insights to improve the overall customer experience.
- 4. When the call is routed to an agent, the agent's call center application establishes a [WebSocket](https://docs.aws.amazon.com/apigateway/latest/developerguide/apigateway-websocket-api.html) connection to an Amazon API [Gateway](http://aws.amazon.com/api-gateway/).
- 5. The customer audio transcript is provided in real time to the agent. Additionally, Amazon Translate and Amazon Comprehend can provide translated and annotated transcripts, allowing the agent to efficiently find relevant information and perform recommended actions.

### **Note**

AWS Lambda has a limitation where it stops audio processing when calls are longer than 15 minutes. To overcome this limitation, you can deploy an alternative setup. For more information, refer to Deploy an alternative [CloudFormation](#page-13-1) stac[k \(p. 11\)](#page-13-1).

# <span id="page-10-0"></span>Solution components

## <span id="page-10-1"></span>Live Media Streaming Feature

This solution uses the Amazon Connect live media [streaming](https://docs.aws.amazon.com/connect/latest/adminguide/customer-voice-streams.html) feature to capture the customer audio during an interaction with your contact center by sending the audio to an Amazon Kinesis video stream.

## <span id="page-10-2"></span>Web UI for Amazon Connect agents

This solution provides a sample web UI for Amazon Connect agents to answer calls and receive transcripts, translations, and call sentiment analysis. You can create and manage agents using the User Management section of the Amazon Connect portal.

You can control the behavior of this solution using the Amazon Connect contact flow attributes. For more information about how these attributes are set in the sample contact flow, refer to [Controlling](#page-22-0) the [solution's](#page-22-0) behavio[r \(p. 20\)](#page-22-0).

## <span id="page-10-3"></span>Contact flows

Customer calls to be recorded, transcribed, and translated must be routed to this solution through appropriately configured Amazon Connect contact flows. Contact flows must be configured to start media streaming, invoke the initContactDetails and kvsConsumerTrigger AWS Lambda functions, and store the AWS Security Token Service (AWS STS) tokens in contact attributes. For more information, refer to  $Step 2 (p. 17)$  in the Automated deployment section.

# <span id="page-11-0"></span>**Security**

When you build systems on AWS infrastructure, security responsibilities are shared between you and AWS. This [shared](https://docs.aws.amazon.com/whitepapers/latest/aws-risk-and-compliance/welcome.html.html) model can reduce your operational burden as AWS operates, manages, and controls the components from the host operating system and virtualization layer down to the physical security of the facilities in which the services operate. For more information about AWS security, visit AWS [Cloud](https://aws.amazon.com/security/) [Security.](https://aws.amazon.com/security/)

## <span id="page-11-1"></span>User Authentication

The AI Powered Speech Analytics for Amazon Connect solution uses a combination of Amazon Connect and AWS Security Token Service (AWS STS) to authenticate users. Agents log into a web UI using Amazon Connect user credentials to set their availability and answer calls. AWS STS provides temporary credentials for agents to access Amazon API Gateway, Amazon Comprehend, Amazon Translate, and to store the complete customer transcription history.

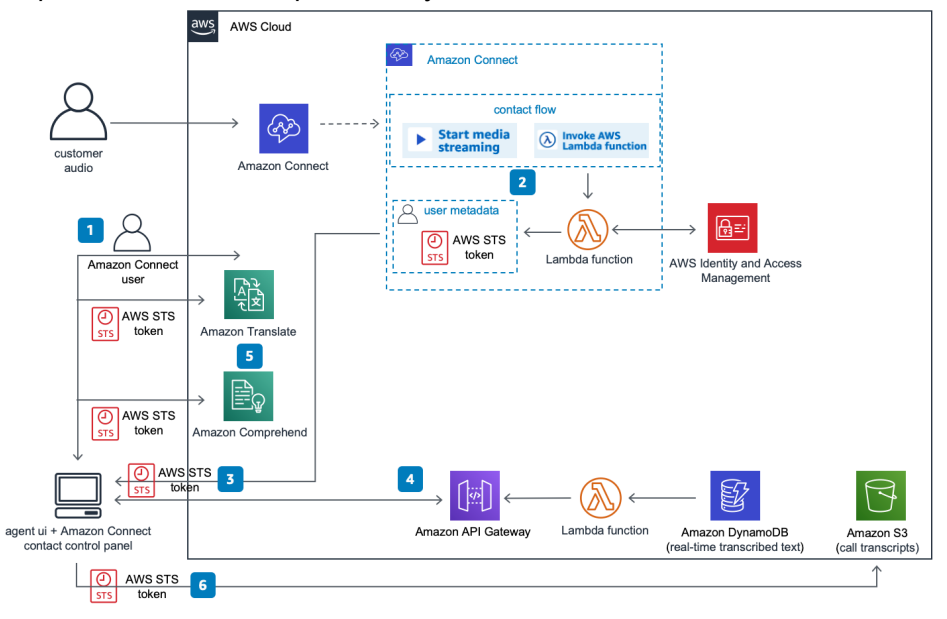

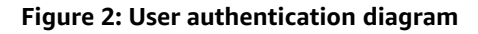

- 1. Agents log into the web client using their Amazon Connect credentials and set their availability to answer calls.
- 2. When an end user calls into the call center, Amazon Connect invokes an AWS Lambda function to create an AWS STS token, and stores the token in the call attributes.
- 3. The agent uses the web client to accept a call. After accepting a call, the web client uses the Amazon Connect SDK to retrieve the AWS STS token from the call attributes and updates the AWS SDK configuration to use the AWS STS token for authenticating AWS API calls.
- 4. The web client uses the AWS STS token to create an authenticated web socket connection to Amazon API Gateway, provides their 16-character connection ID and 32-character contact ID, and receives realtime transcriptions as they are stored in Amazon DynamoDB.
- 5. The web client uses the AWS STS token to send the transcriptions to Amazon Comprehend and Amazon Translate for sentiment analysis and translation throughout the call.

6. Once the call is completed, the web client uses the AWS STS temporary credentials to store the transcription in the customer-defined Amazon Simple Storage Service (Amazon S3) bucket, and the AWS STS credentials are removed from the call attributes.

## <span id="page-12-0"></span>IAM roles

AWS Identity and Access Management (IAM) roles allow customers to assign granular access policies and permissions to services and users on the AWS Cloud. This solution creates IAM roles that grant the solution's AWS Lambda functions access to create Regional resources.

## <span id="page-12-1"></span>Amazon CloudFront

This solution deploys a web console [hosted](https://docs.aws.amazon.com/AmazonS3/latest/dev/WebsiteHosting.html) in an Amazon Simple Storage Service (Amazon S3) bucket. To help reduce latency and improve security, this solution includes an Amazon CloudFront distribution with an origin access identity, which is a CloudFront user that provides public access to the solution's website bucket contents. For more information, refer to [Restricting](https://docs.aws.amazon.com/AmazonCloudFront/latest/DeveloperGuide/private-content-restricting-access-to-s3.html) Access to Amazon S3 Content by Using an Origin Access [Identity](https://docs.aws.amazon.com/AmazonCloudFront/latest/DeveloperGuide/private-content-restricting-access-to-s3.html) in the *Amazon CloudFront Developer Guide*.

# <span id="page-13-0"></span>Design considerations

## <span id="page-13-1"></span>Deploy an alternative CloudFormation stack

By default, this solution deploys with AWS Lambda to process the audio from customer calls. However, AWS Lambda has a limitation where audio processing stops if a call lasts longer than 15 minutes. To avoid this limitation, you can deploy this solution using [Amazon](http://aws.amazon.com/sqs/) SQS and [Amazon](http://aws.amazon.com/ecs/) ECS that process the audio for up to one hour. To launch this alternative setup, you must change the **ComputeType** parameter from the default Lambda setting to Fargate. For more information about this parameter, refer to [Step](#page-17-0) [1. Launch the stack \(p. 15\)](#page-17-0) in the Automated deployment section.

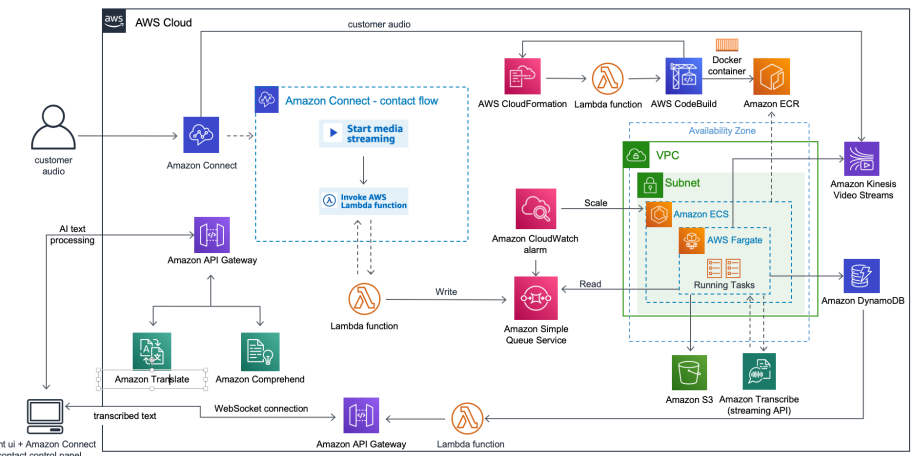

### **Figure 3: AI Powered Speech Analytics for Amazon Connect architecture on AWS using AWS Fargate**

This alternative deployment deploys AWS [CodeBuild](http://aws.amazon.com/codebuild/) to create a [Docker](https://docs.docker.com/get-started/#images-and-containers) image for the application and uploads it to an [Amazon](http://aws.amazon.com/ecr/) ECR repository to allow an AWS [Fargate](http://aws.amazon.com/fargate/) task to locate it. An Amazon ECS cluster is created along with an associated Fargate task definition to run the container's logic.

When a customer calls into your Amazon Connect call center, their call progresses through the contact flow which invokes a Lambda function to emit a message to the SQS queue. Customer audio is streamed in real time through [Amazon](http://aws.amazon.com/kinesis/video-streams) Kinesis Video Streams.

The Fargate task polls for SQS messages, then consumes the audio stream and uses Amazon Transcribe to convert the audio into text. The Fargate task then stores the transcript segments and contact ID in an Amazon [DynamoDB](http://aws.amazon.com/dynamodb/) table.

This alternative deployment uses two CloudWatch alarms to check for the number of items in the queue, and to scale the number of ECS containers. One alarm scales up the number of ECS containers while the other alarm scales the number of containers down.

## <span id="page-13-2"></span>Regional deployment

AI Powered Speech Analytics for Amazon Connect uses Amazon Connect, Amazon Translate, Amazon Comprehend, and Amazon Kinesis Video Streams, which are currently available in specific AWS Regions only. Therefore, you must launch this solution in an AWS Region where these services are available. For the most current service availability by Region, refer to the AWS [Regional](https://aws.amazon.com/about-aws/global-infrastructure/regional-product-services/) Services List.

Note that Amazon Transcribe Streaming is not supported in every region where Amazon Transcribe is supported. Refer to Amazon [Transcribe](https://docs.aws.amazon.com/general/latest/gr/transcribe.html#transcribe_region) endpoints and quotas for a list of AWS Regions where Amazon Transcribe and Amazon Transcribe Streaming are available.

## <span id="page-14-0"></span>Updating the solution

If you have previously deployed the solution, you must update the solution's CloudFormation stack to get the latest version of the solution's framework. For details, refer to [Update the stack \(p. 25\)](#page-27-0).

# <span id="page-15-0"></span>AWS CloudFormation template

This solution uses AWS CloudFormation to automate the deployment of AI Powered Speech Analytics for Amazon Connect on the AWS Cloud. It includes the following AWS CloudFormation template, which you can download before deployment:

### **View Template**

**[A](https://solutions-reference.s3.amazonaws.com/ai-powered-speech-analytics-for-amazon-connect/latest/ai-powered-speech-analytics-for-amazon-connect.template)I-powered-speech-analytics-for-amazon-connect:** Use this template to launch the solution and all associated components. The default configuration deploys Amazon Translate, Amazon Comprehend, AWS Lambda, Amazon Kinesis Video Streams, Amazon API Gateway, Amazon CloudFront, and Amazon DynamoDB. The alternative configuration deploys all the AWS services in the default configuration plus AWS Fargate, Amazon ECS, Amazon ECR, Amazon SQS, and AWS CodeBuild. You can also customize the template based on your specific needs.

# <span id="page-16-0"></span>Automated deployment

Before you launch this solution, review, review the architecture, prerequisites, and other considerations discussed in this guide. Follow the step-by-step instructions in this section to configure and deploy this solution into your account.

#### **Note**

If you have previously deployed the solution, you must update the solution's CloudFormation stack to get the latest version of the solution's framework. For details, refer to [Update the](#page-27-0) [stack \(p. 25\)](#page-27-0).

**Time to deploy:** Approximately 20 minutes

### <span id="page-16-1"></span>**Prerequisites**

Before you launch this solution, you must have an existing Amazon Connect instance with the live media streaming feature activated. If you don't have an existing Amazon Connect instance, refer to Getting Started with Amazon [Connect](https://docs.aws.amazon.com/connect/latest/adminguide/amazon-connect-get-started.html) in the *Amazon Connect Administrator Guide*. To activate live media streaming, refer to Use Live Media [Streaming](https://docs.aws.amazon.com/connect/latest/adminguide/customer-voice-streams.html) in a Contact Flow.

After you deploy the solution, you must configure contact flow(s) to activate the speech analytics functionality. The solution provides an example contact flow to get you started. For more information, refer to [Step 2 \(p. 17\).](#page-19-0)

### <span id="page-16-2"></span>Find your Amazon Connect instance alias and ID

This solution requires an Amazon Connect instance alias and instance ID. Use this procedure to find your alias and ID.

- 1. Sign in to the Amazon [Connect](https://console.aws.amazon.com/connect/home) console.
- 2. Find and copy the applicable Amazon Connect instance alias.
- 3. Select the Amazon Connect instance alias, and select **Overview** in the left-hand menu list.
- 4. In the **Instance ARN** field, copy the 32 character Amazon Connect instance ID. The instance ID can be found at the end of the ARN. For example: arn:aws:connect:*<Region>*:*<accountid>*:instance/*<11111111-2222-3333-4444-555555555555>*

## <span id="page-16-3"></span>Deployment overview

Use the following steps to deploy this solution on AWS. For detailed instructions, follow the links for each step. Before launching the template verify that your Amazon Connectinstance is configured correctly.

[Step 1. Launch the stack \(p. 15\)](#page-17-0)

- Launch the AWS CloudFormation template into your AWS account.
- Enter values for the required parameters: **Stack Name**, **Instance ID**, **Instance Alias**, **Website Bucket Name**, and **Call Audio Bucket Name**
- Review the other template parameters, and adjust if necessary.

### Step 2. Create or update [contact](#page-19-0) flow(s) [\(p. 17\)](#page-19-0)

• Create, update, or import sample contact flow(s) for calls to be recorded, transcribed, and translated.

#### Step 3. Connect to the [Solution's](#page-20-0) Web U[I \(p. 18\)](#page-20-0)

• Use the example web UI to answer calls and view transcription, translation, and sentiment analysis in action.

## <span id="page-17-0"></span>Step 1. Launch the stack

This automated AWS CloudFormation template deploys AI Powered Speech Analytics for Amazon Connect in the AWS Cloud. Confirm that you have copied the instance alias and instance ID, and activated the Live Media Streaming feature before launching the stack.

#### **Note**

You are responsible for the cost of the AWS services used while running this solution. For more details, refer to the [Cost \(p. 2\)](#page-4-1) section in this guide, and refer to the pricing webpage for each AWS service used in this solution.

1. Sign in to the AWS Management Console and select the button to launch the AI-poweredspeech-analytics-for-amazon-connect AWS CloudFormation template.

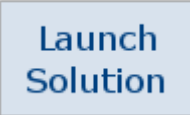

Alternatively, you can [download](https://solutions-reference.s3.amazonaws.com/ai-powered-speech-analytics-for-amazon-connect/latest/ai-powered-speech-analytics-for-amazon-connect.template) the template as a starting point for your own implementation.

2. The template is launched in the US East (N. Virginia) Region by default. To launch this solution in a different AWS Region, use the region selector in the console navigation bar.

**Note**

This solution uses Amazon Connect, Amazon Translate, Amazon Comprehend, and Amazon Kinesis Video Streams services, which are currently available in specific AWS Regions only. Therefore, you must launch this solution in an AWS Region where these services are available. For the most current service availability by Region, refer to the AWS [Regional](https://aws.amazon.com/about-aws/global-infrastructure/regional-product-services/) [Services](https://aws.amazon.com/about-aws/global-infrastructure/regional-product-services/) List.

- 3. On the **Create stack** page, verify that the correct template URL is in the **Amazon S3 URL** text box and choose **Next**.
- 4. On the **Specify stack details** page, assign a name to your solution stack. For information about naming character limitations, refer to [IAM and STS Limits](https://docs.aws.amazon.com/IAM/latest/UserGuide/reference_iam-limits.html) in the *AWS Identity and Access Management User Guide*.
- 5. Under **Parameters**, review the parameters for this solution template and modify them as necessary. This solution uses the following default values.

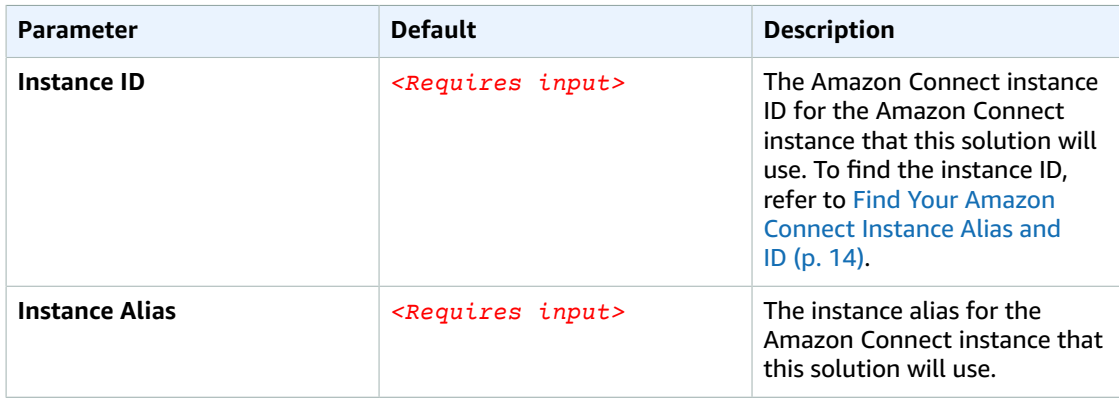

### AI Powered Speech Analytics for Amazon Connect Implementation Guide Step 1. Launch the stack

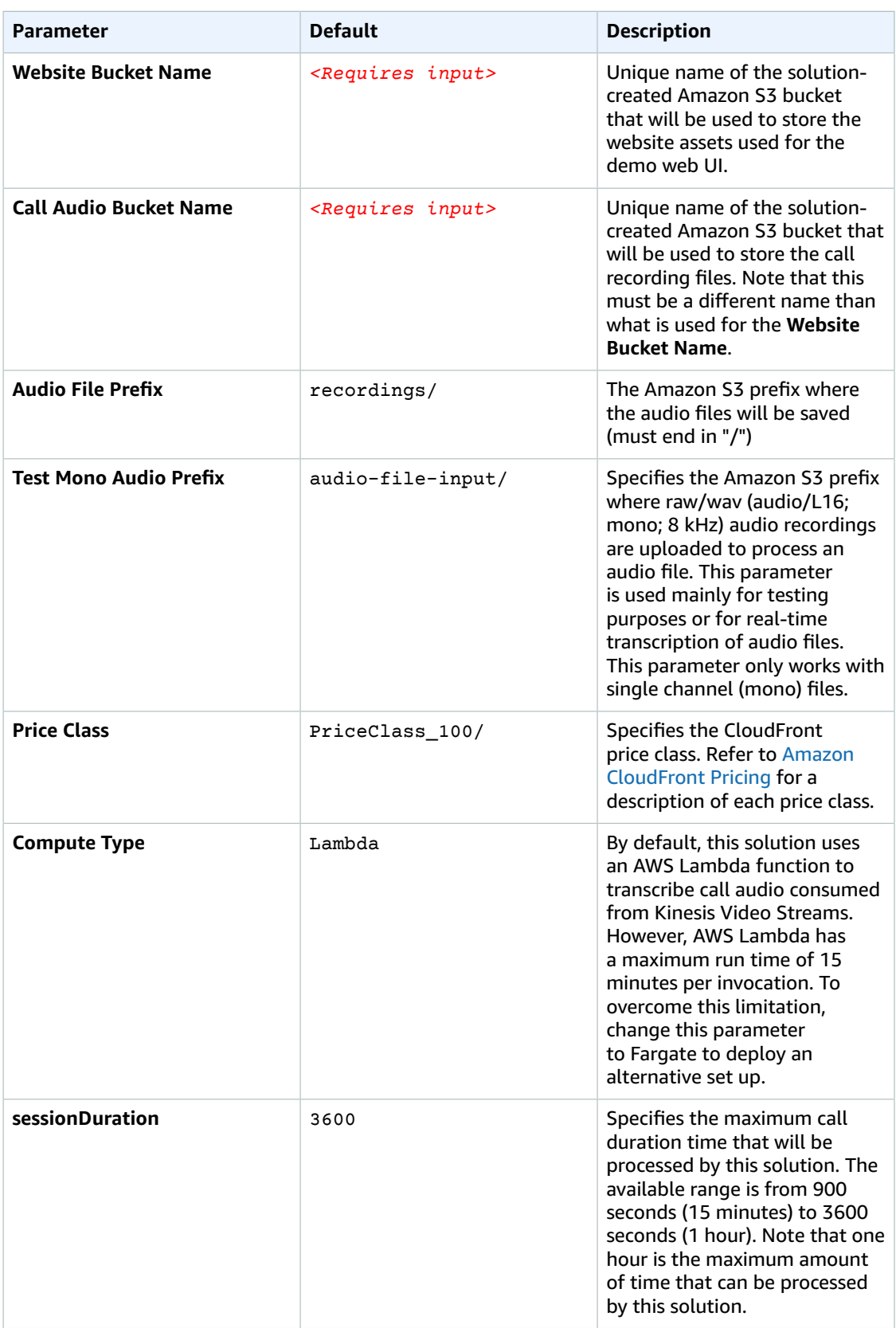

- 6. Choose **Next**.
- 7. On the **Configure stack options** page, choose **Next**.
- 8. On the **Review** page, review and confirm the settings. Check the box acknowledging that the template will create AWS Identity and Access Management (IAM) resources.
- 9. Choose **Create stack** to deploy the stack.

You can view the status of the stack in the AWS CloudFormation console in the **Status** column. You should receive a **CREATE\_COMPLETE** status in approximately 20 minutes.

### **Note**

In addition to the primary AWS Lambda functions, the solution includes the CustomResourceHelper Lambda function, which runs only during initial configuration or when resources are updated or deleted.

When running this solution, the CustomResourceHelper function is inactive. However, do not delete the CustomResourceHelper function as it is necessary to manage associated resources.

## <span id="page-19-0"></span>Step 2. Create or update contact flow(s)

This solution includes an example contact flow that is configured for your Amazon Connect instance. Use the following steps to import the example contact flow into your Amazon Connect instance.

- 1. Download the example contact flows, kvsStreamingSampleFlow and agentWhisperKvsStreamingSampleFlow. The example flows are located in the root of the Call Audio Bucket using the bucket name specified when launching the solution. For example, callaudio-bucket/kvsStreamingSampleFlow.
- 2. Import the [example](https://docs.aws.amazon.com/connect/latest/adminguide/connect-contact-flows.html#contact-flow-import-export) contact flows into your Amazon Connect instance, using the following procedure:
	- a. Open the Amazon Connect portal for your instance.
	- b. In the navigation pane, select **Routing**, then choose **Contact flows**. You can log in to your instance by navigating to: https://*<your-instance-alias>*.awsapps.com/connect/login.
	- c. Do one of the following, determined by whether you are creating a new stack or updating an existing one:
		- If creating a new stack, select **Create agent whisper flow** to import the flow.
		- When updating the stack, replace the existing agentWhisperKvsStreamingSampleFlow contact flow with the one you are importing.
	- d. Select the agentWhisperKvsStreamingSampleFlow file you saved earlier and choose **Import**.
	- e. Choose **Publish**.
	- f. In the navigation pane, select **Routing**, then choose **Contact flows**.
	- g. Do one of the following, determined by whether you are creating a new stack or updating an existing one:
		- If creating a new stack, select **Create contact flow** to import the flow.
		- When updating the stack, replace the existing kvsStreamingFlow contact flow with the one you are importing.
	- h. Select the drop-down arrow next to **Save** in the top right-hand corner, and choose **Import flow**.
	- i. Select the kvsStreamingSampleFlow file you saved earlier and choose **Import**.
	- j. Choose **Publish**.
	- k. In the navigation pane, select **Routing**, then choose **Phone numbers** and associate a phone number to the newly created kvsStreamingFlow contact flow.

## <span id="page-20-0"></span>Step 3. Connect to the Solution's Web UI

This solution provides a sample web UI which allows agents to answer calls and view call transcriptions, translations, and sentiment analysis. Use the following steps to configure Amazon Connect and log into the web UI.

- 1. Sign in to the AWS [CloudFormation](https://console.aws.amazon.com/cloudformation/home?#/stacks?filter=active) console.
- 2. Select the **Outputs** tab and copy the value of the cloudfrontEndpoint key.
- 3. Navigate to the Amazon [Connect](https://console.aws.amazon.com/connect/home) console.
- 4. Find and select the applicable **Amazon Connect instance alias**.
- 5. In the navigation pane, select **Approved origins**. Then select the **Add origin** link.
- 6. Enter the cloudfrontEndpoint domain name (for example, https://*<distribution>*.cloudfront.net) found in [Step 2 \(p. 17\),](#page-19-0) and select **Add**.
- 7. Use a browser to navigate to cloudfrontEndpoint domain. Log in with your Amazon Connect agent credentials, and set the agent's status to **Available**. Note that it may take up to 30 minutes for the CloudFront endpoint and website to be available after the stack creation is completed.
- 8. Call your Amazon Connect dial-in number configured previously in [Step 2 \(p. 17\).](#page-19-0)
- 9. Answer the call using the solution's web UI.
- 10.Once the call is completed you can view the transcription in the solution's Amazon DynamoDB table, view the logs in the stream for the Transcriber Lambda function, and listen to the call recording in the Amazon S3 bucket you specified in the Transcriber Lambda function.

### **Note**

To ensure that transcription is available, verify that the live media streaming option is activated. For information, refer to the [Prerequisites \(p. 14\)](#page-16-1) section.

# <span id="page-21-0"></span>Additional resources

### **AWS services**

- AWS [CloudFormation](https://aws.amazon.com/cloudformation/)
- AWS [Lambda](https://aws.amazon.com/lambda/)
- Amazon [Connect](https://aws.amazon.com/connect/)
- Amazon [Transcribe](https://aws.amazon.com/transcribe/)
- Amazon [Translate](https://aws.amazon.com/translate/)
- [Amazon](https://aws.amazon.com/s3/) S3
- Amazon Kinesis Video [Streams](https://aws.amazon.com/kinesis/video-streams/)
- [Amazon](https://aws.amazon.com/sqs/) Simple Queue Service
- Amazon Elastic [Container](https://aws.amazon.com/ecs/) Service
- AWS [Fargate](https://aws.amazon.com/fargate/)
- Amazon Elastic [Container](https://aws.amazon.com/ecr/) Registry
- AWS [CodeBuild](https://aws.amazon.com/codebuild/)

# <span id="page-22-0"></span>Controlling the solution's behavior

The AI Powered Speech Analytics for Amazon Connect solution has flags you can use in the kvsConsumerTrigger AWS Lambda function which will then pass the attributes to the kvsTranscriber Lambda function. The following flags control the behavior of this solution.

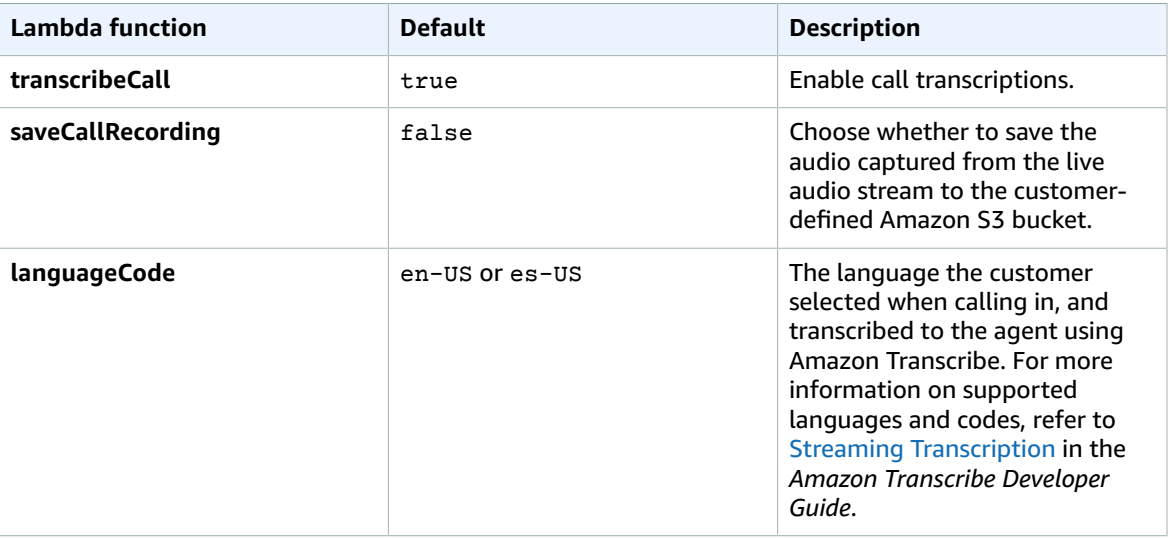

The kvsTranscriber Lambda function has the following flags that can be modified.

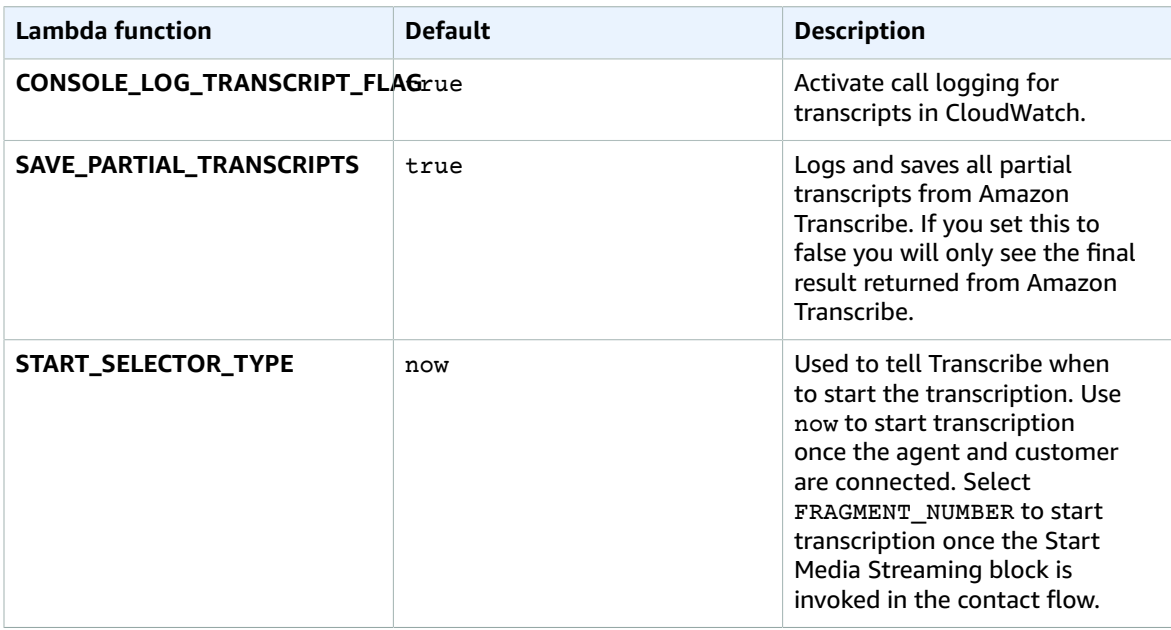

This solution includes an agentAssist.html file that contains a mapping of key phrases to suggested actions. You can customize this file to fit your needs. For example, the file contains a mapping that suggest the action to *offer discount* if Amazon Comprehend detects the key phrase *cancel my service*.

# <span id="page-23-0"></span>Limitations

Consider the following limitations before using AI Powered Speech Analytics for Amazon Connect in a production environment.

- When a new AWS Lambda container is used for a call, it is considered a cold start and has a latency of approximately 10 seconds. When using this solution in a production environment where latency needs to be at zero seconds, we recommend increasing the memory of the Lambda function so new containers are used less often. Or, you can use a different AWS service such as AWS Fargate. AWS Lambda stops transcribing if a call is longer than 15 minutes. Using the AWS Fargate alternative overcomes this limitation.
- For security purposes, this solution uses role chaining to assume a role with temporary security credentials using the GetSessionToken API. It cannot assume the role for more than an hour. As a result, translation and sentiment analysis cannot run for more than an hour. You can customize this solution to implement a refresh mechanism for the temporary token by calling the GetSessionToken API or use the long-term AWS security credentials of the AWS account root user or an IAM user to overcome this limitation. For additional information, refer to [GetSessionToken](https://docs.aws.amazon.com/STS/latest/APIReference/API_GetSessionToken.html) in the *AWS Security Token Service API Reference Guide*.
- The first call using the Amazon Kinesis video stream streaming block, may fail. If this happens wait 10 seconds and try again. Also, the number of concurrent calls cannot exceed the number of KVS streams, so you must manually increase this number of streams based on your estimated traffic.
- The first few seconds of a call may not be transcribed. If this happens and impacts your transcriptions, we recommend changing the START\_SELECTOR\_TYPE Lambda function value to FRAGMENT\_NUMBER.

# <span id="page-24-0"></span>Update an Amazon Elastic Container Service task definition

For information about updating an Amazon ECS task definition, refer to [Updating a task definition](https://docs.aws.amazon.com/AmazonECS/latest/developerguide/update-task-definition.html) in the Amazon ECS Developer Guide.

# <span id="page-25-0"></span>Update an Amazon Elastic Container Service service

For information about updating an Amazon ECS service, refer to [Updating](https://docs.aws.amazon.com/AmazonECS/latest/developerguide/ecs_services.html) a service in the Amazon ECS Developer Guide.

# <span id="page-26-0"></span>Edit an Amazon CloudWatch alarm

For information about editing an Amazon CloudWatch alarm, refer to Editing or Deleting a [CloudWatch](https://docs.aws.amazon.com/AmazonCloudWatch/latest/monitoring/Edit-CloudWatch-Alarm.html) [Alarm](https://docs.aws.amazon.com/AmazonCloudWatch/latest/monitoring/Edit-CloudWatch-Alarm.html) in the Amazon CloudWatch User Guide.

# <span id="page-27-0"></span>Update the stack

Complete the following steps to update your AWS CloudFormation stack to the current version.

- 1. Sign in to the AWS [CloudFormation](https://console.aws.amazon.com/cloudformation/) console.
- 2. Select your existing AI Powered Speech Analytics for Amazon Connect CloudFormation stack, and choose **Update**.
- 3. On the **Update stack** page, verify that **Replace current template** is selected.
	- In the **Specify template** section, select **Amazon S3 URL**.
	- Copy the link of the [latest template](https://solutions-reference.s3.amazonaws.com/AI-powered-speech-analytics-for-amazon-connect/latest/AI-powered-speech-analytics-for-amazon-connect.template).
	- Paste the link in the Amazon S3 URL box.
	- Verify that the correct template URL shows in the **Amazon S3 URL** text box and choose **Next**.
- 4. On the **Specify stack details** page, under **Parameters**, review the parameters for the template and modify them as necessary. Refer to [Step 1. Launch the stack \(p. 15\)](#page-17-0) in the Automated deployment section for details about the parameters.
- 5. Choose **Next**.
- 6. On the **Configure stack options** page, choose **Next**.
- 7. On the **Review** page, review and confirm the settings. Check the box acknowledging that the template might create AWS Identity and Access Management (IAM) resources.
- 8. Choose **View change set** and verify the changes.
- 9. Choose **Update stack** to deploy the stack.

You can view the status of the stack in the AWS CloudFormation console in the **Status** column. You should receive an **UPDATE\_COMPLETE** status in approximately 20 minutes. After the stack has been updated, proceed to [Step 2 \(p. 17\)](#page-19-0) in the Automated deployment section to update the contact flows.

# <span id="page-28-0"></span>Uninstall the solution

You can uninstall the AI Powered Speech Analytics for Amazon Connect solution from the AWS Management Console, or by using the AWS Command Line Interface (AWS CLI). You must manually delete the Amazon Simple Storage Service (Amazon S3) bucket created by this solution. AWS Solutions Implementations do not automatically delete this resource in case you have stored data that you wish to retain.

## <span id="page-28-1"></span>Using the AWS Management Console

- 1. Sign in to the AWS [CloudFormation](https://console.aws.amazon.com/cloudformation/home) console.
- 2. On the **Stacks** page, select the solution stack.
- 3. Choose **Delete**.

## <span id="page-28-2"></span>Using AWS Command Line Interface

Verify that the AWS Command Line Interface (AWS CLI) is available in your environment. For installation instructions, refer to What Is the AWS [Command](https://docs.aws.amazon.com/cli/latest/userguide/cli-chap-welcome.html) Line Interface in the *AWS CLI User Guide*. After confirming the AWS CLI is available, run the following command.

\$ aws cloudformation delete-stack --stack-name *<installation-stack-name>*

## <span id="page-28-3"></span>Deleting the Amazon S3 buckets

This solution is configured to retain the Amazon S3 buckets if you decide to delete the AWS CloudFormation stack to prevent against accidental data loss. After uninstalling the solution, you can manually delete the S3 bucket if you do not need to retain the data. Follow these steps to delete the Amazon S3 bucket.

- 1. Sign in to the [Amazon](https://console.aws.amazon.com/s3/home) S3 console.
- 2. Choose **Buckets** from the left navigation pane.
- 3. Locate the *<stack-name>* S3 buckets.
- 4. Select the S3 bucket and choose **Delete**.

To delete the S3 buckets using AWS CLI, run the following command:

\$ aws s3 rb s3://*<bucket-name>* --force

# <span id="page-29-0"></span>Collection of operational metrics

This solution includes an option to send anonymous operational metrics to AWS. We use this data to better understand how customers use this solution and related products and services. When enabled, the following information is collected and sent to AWS:

- **Solution ID:** The AWS solution identifier
- **Unique ID (UUID):** Randomly generated, unique identifier for each solution deployment
- **Timestamp:** Data-collection timestamp
- **Answered Calls:** The number of incoming answered calls
- **Dashboard Views:** The number of times the dashboard is viewed

AWS owns the data gathered through this survey. Data collection is subject to the AWS [Privacy](https://aws.amazon.com/privacy/) Policy. To opt out of this feature, modify the AWS CloudFormation template mapping section as follows:

```
"Send" : {
    "AnonymousUsage" : { "Data" : "Yes" }
},
```
to

```
"Send" : {
    "AnonymousUsage" : { "Data" : "No" }
},
```
# <span id="page-30-0"></span>Source Code

You can visit our GitHub [repository](https://github.com/amazon-connect/ai-powered-speech-analytics-for-amazon-connect) to download the templates and scripts for this solution, and to share your customizations with others. Refer to the [README.md file](https://github.com/awslabs/ai-powered-speech-analytics-for-amazon-connect/blob/master/README.md) for additional information.

# <span id="page-31-0"></span>Revisions

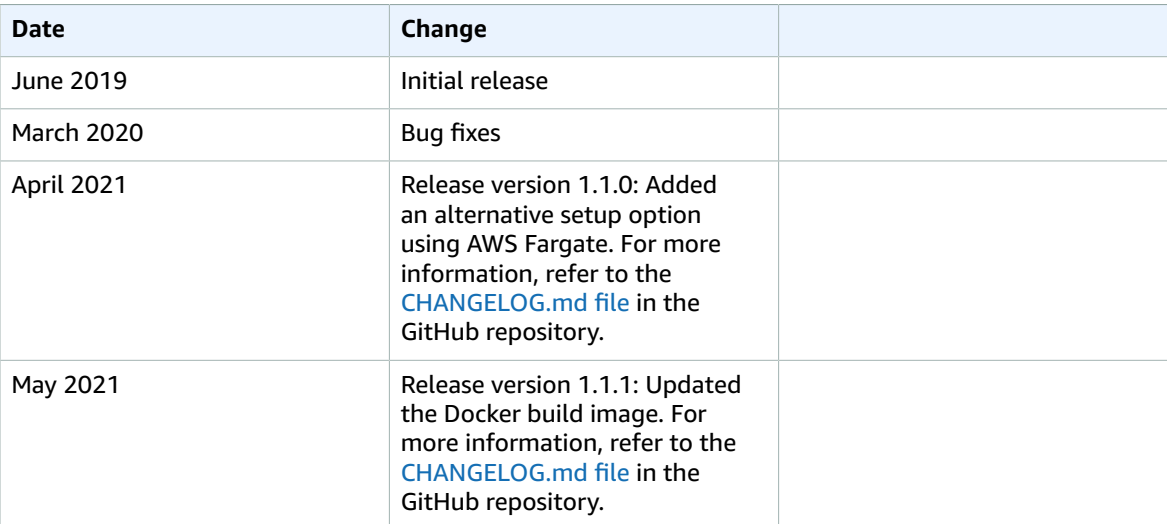

# <span id="page-32-0"></span>**Contributors**

- Yasser El-Haggan
- Niranjan Hira
- Ramprasad Srirama
- Karan Grover
- Girish Mallenahally

# <span id="page-33-0"></span>**Notices**

Customers are responsible for making their own independent assessment of the information in this document. This document: (a) is for informational purposes only, (b) represents AWS current product offerings and practices, which are subject to change without notice, and (c) does not create any commitments or assurances from AWS and its affiliates, suppliers or licensors. AWS products or services are provided "as is" without warranties, representations, or conditions of any kind, whether express or implied. AWS responsibilities and liabilities to its customers are controlled by AWS agreements, and this document is not part of, nor does it modify, any agreement between AWS and its customers.

AI Powered Speech Analytics for Amazon Connect is licensed under the terms of the MIT No Attribution at The Software Package Data [Exchange](https://spdx.org/licenses/MIT-0.html).